# 如何自定义字库 **V1.1**

**Technical Note**

#### 工程技术笔记

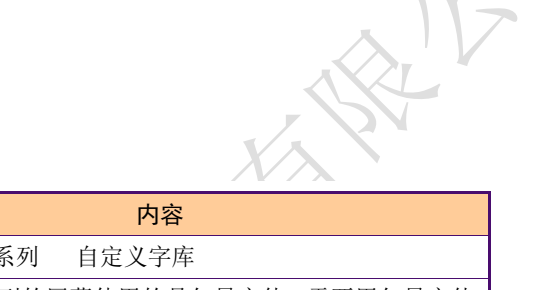

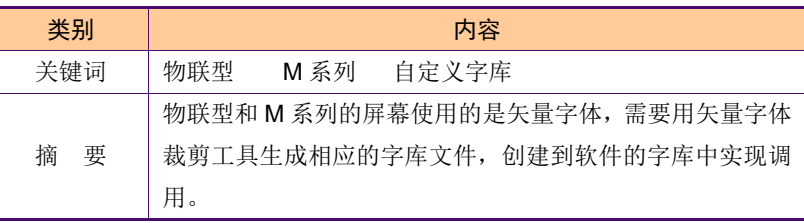

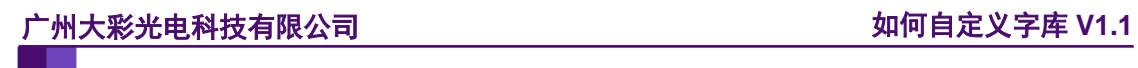

### 修订历史

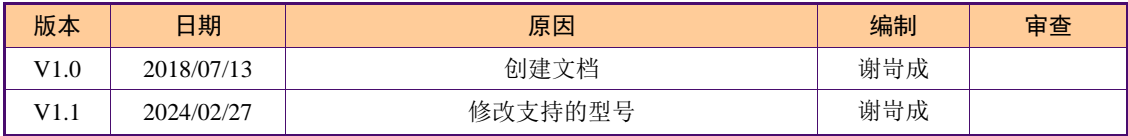

## 销售与服务

### 广州大彩光电科技有限公司

电 话:020-82186683

传 真:020-82187676

Email: hmi@gz-dc.com (公共服务)

网 站:www.gz-dc.com

地 址:广州高新技术产业开发区玉树工业园富康西街 8 号 C 栋 303 房

官网零售淘宝店: [https://gz-dc.taobao.com](https://gz-dc.taobao.com/)

目录

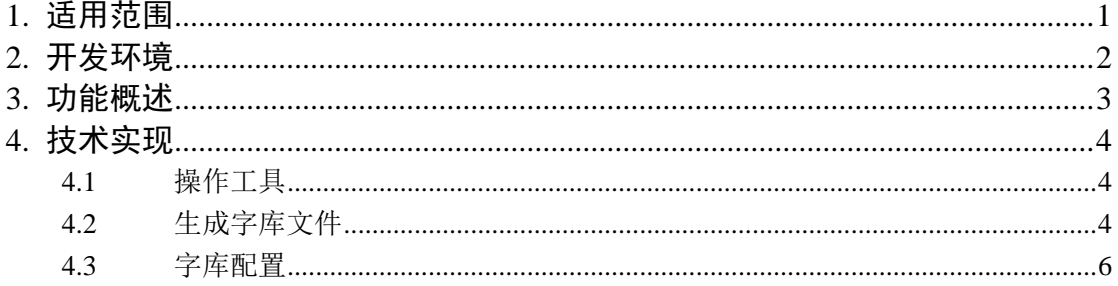

## <span id="page-4-0"></span>**1.** 适用范围

文档适合新物联型、M系列串口屏产品。

## <span id="page-5-0"></span>**2.** 开发环境

1、 VisualTFT 软件版本:V3.0.0.959 及以上版本;

版本查看: 打开 VisualTFT, 点击帮助->关于 VisualTFT 可以查看当前软件版本号; 最新版本可登陆 [www.gz-dc.com](http://www.gz-dc.com/) 进行下载

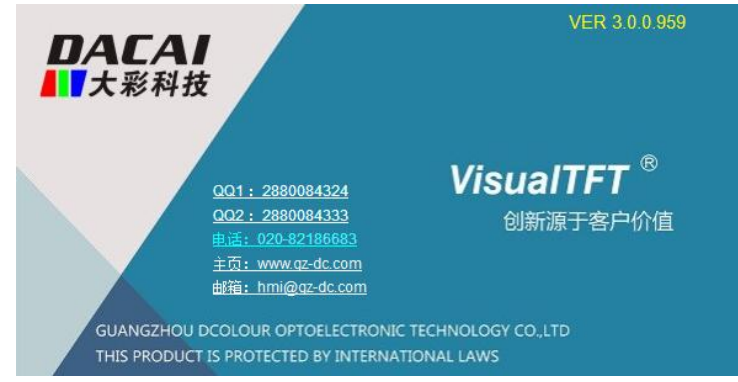

2、 串口屏硬件版本:

物联型:V3.0.301.XXX 及以上;

M 系列:V6.3.65.XXX 及以上。

版本查看:(1) 查看屏幕背面版本号贴纸。

(2) VisualTFT 与屏幕联机成功后,右下角显示的版本号。

### <span id="page-6-0"></span>**3.** 功能概述

物联型和 M 系列屏幕里面自带系统字体,如果客户想要使用自定义字库,例如:黑体、 微软雅黑等字体,屏幕的字体使用的是矢量字体,不同于基本型、商业型等字体的显示,矢 量字体显示效果更佳,抗锯齿、圆润。矢量字体的字库的自定义操作方法也与其他型号的不 一样。

### <span id="page-7-0"></span>**4.** 技术实现

### <span id="page-7-1"></span>**4.1** 操作工具

使用 True Type 字体裁剪工具来实现生成自定义的字库, 操作界面如图 [4-1](#page-7-3) 所示。

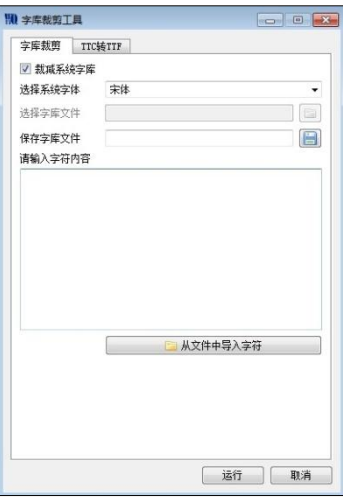

图 4-1 操作界面

### <span id="page-7-3"></span><span id="page-7-2"></span>**4.2** 生成字库文件

通过字库裁剪工具生成字库文件,操作如下: 1.选择系统字体

用户可根据相应的需求选择相应的字体,如图 [4-2](#page-7-4) 所示。

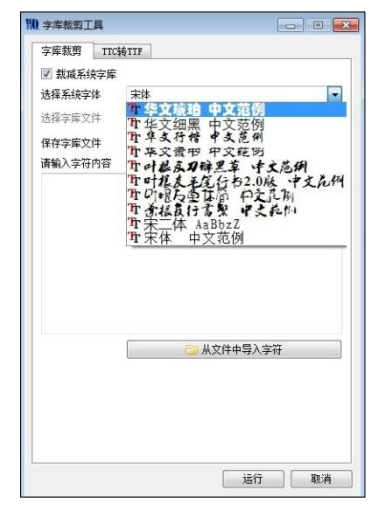

图 4-2 选择字体

<span id="page-7-4"></span>2.导入字符

用户需要将用到的字符都添加到字符内容里面,以便相应字符都能显示。用"从文件夹 中导入字符"是添加工程目录下的"Output"文件里面的"charset"文件,这个文件里面有 包含工程里面需要显示的全部字符,如图 [4-3](#page-8-0) 所示。用户按照上述的进行操作之后,是将 工程里面用到的字符都添加到字库里面,如果用户后续需要用到其他字符,需要自行添加相 应的字符到字符内容,如图 [4-4](#page-8-1) 所示。

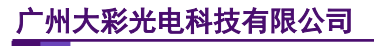

| œ.                                   | ▶ 大彩文档 ▶ 出厂工程 ▶ Project DEMO_480272 ▶ output ▶ | $+4$           | 提言 output | p               |  |
|--------------------------------------|------------------------------------------------|----------------|-----------|-----------------|--|
| 查看(V)<br>工具(T)<br>文件(F)<br>编辑(E)     | 帮助(H)                                          |                |           |                 |  |
| <b>图打开 ▼</b><br>组织 -<br><b>\$TED</b> | 新建立体室                                          |                |           | $\Omega$<br>注 一 |  |
| ☆ 收益率                                | ٠<br>名称                                        | 修改日期           | 8型        | 大小              |  |
| <b>H 下载</b>                          | truefont                                       | 2018/7/3.10:37 | 文体率       |                 |  |
| 四 点图                                 | charset                                        | 2018/7/3 10:37 | 文本文档      | $1$ KB          |  |
| 31 最近访问的位置                           | controls                                       | 2018/7/3 10:37 | XML 文科    | $1$ KB          |  |
| 2345下帐                               | DCIOT.PKG                                      | 2018/7/3 10:37 | PKG 文件    | 6.002 KB        |  |
| C Autorleck 360                      | Define ID h                                    | 2018/7/3 10:37 | H 文件      | 26.KR           |  |
|                                      | Project_DEMO_480272.fidx                       | 2018/7/3 10:37 | 日DX 空母    | 1 KB            |  |
| 园库                                   | Project_DEMO_480272.graidx                     | 2018/7/3 10:37 | GRAIDX 文件 | $2$ KB.         |  |
| Subversion                           | Project DEMO 480272.awb                        | 2018/7/3 10:37 | GWB 文社    | 1.743 KB        |  |
|                                      | Project_DEMO_480272.pwi                        | 2018/7/3 10:37 | PWI 文件    | 0 KB            |  |
| 图 视线                                 | Project DEMO 480272.sbin                       | 2018/7/3 10:37 | SBIN 文件   | <b>117 KR</b>   |  |
| <b>MILES</b>                         | Project DEMO 480272.si                         | 2018/7/3 10:37 | 51 文件     | 10 KB           |  |
| 日文档                                  | Project DEMO 480272.tftres                     | 2018/7/3 10:37 | TFTRES 文件 | 15 KB           |  |
| 小意乐                                  |                                                |                |           |                 |  |
| <b>图 优越影视率</b>                       |                                                |                |           |                 |  |
| <b>图 计算机</b>                         |                                                |                |           |                 |  |
| <b>LL 本地磁象 (C:)</b>                  |                                                |                |           |                 |  |
| Ca 本地磁盘 (D:)                         |                                                |                |           |                 |  |
| C 本地磁盘 (E:)                          |                                                |                |           |                 |  |
| a 本地磁盘 (Ft)                          |                                                |                |           |                 |  |
| charset 修改日期: 2018/7/3 10:37         | 创建日期: 2018/6/29 14:14                          |                |           |                 |  |

图 4-3 导入字符

<span id="page-8-0"></span>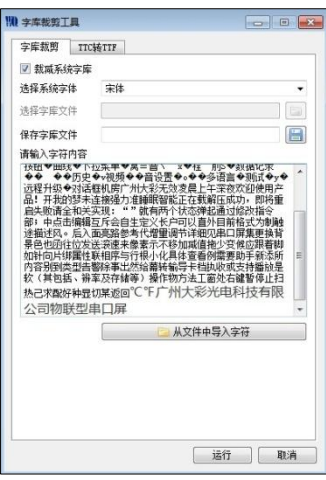

图 4-4 添加其他字符

<span id="page-8-1"></span>3.保存字库文件

完成以上的步骤之后,接着选择保存字库文件的路径,文件命名最好设置成英文,[如图](#page-8-2) [4-5](#page-8-2) 所示。

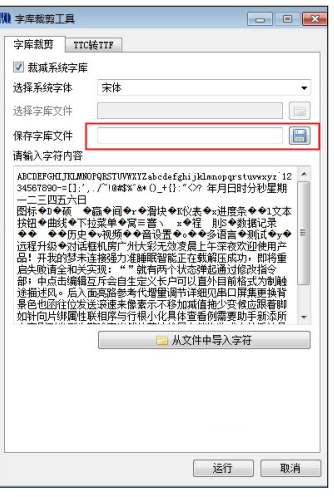

图 4-5 选择保存路径

<span id="page-8-2"></span>注意: 用户生成的字库文件最终必须要保存到工程目录下的"font"里面的"truefont"

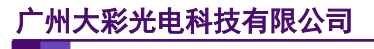

文件夹下, 如图 [4-6](#page-9-1) 所示。若在文件"font"里面找不到"truefont"文件夹, 可以自行创建 一个,然后将字库文件添加到该目录下。

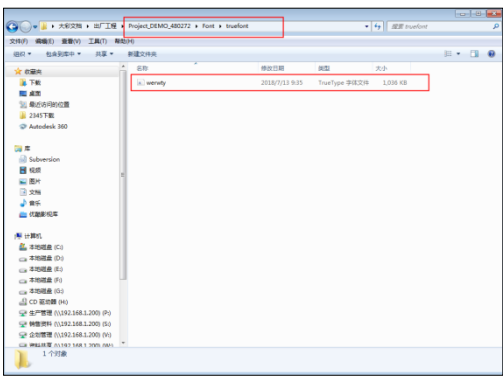

#### 图 4-6 保存路径

<span id="page-9-1"></span>4.运行

最后一步,选择"运行",相应的字库文件就已经生成了,如图 [4-7](#page-9-2) 所示。

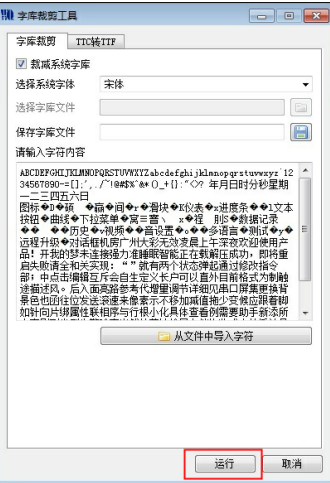

图 4-7 运行

 $\overline{\phantom{a}}$ 

#### <span id="page-9-2"></span><span id="page-9-0"></span>**4.3** 字库配置

矢量字库的编码方式有 GBK、UNICODE、UTF8,用户可根据需要选取,若用户需要 整个界面上的字体都改变的话,修改默认字库文件即可,如图 [4-8](#page-9-3) 所示。

|                | 默认字库文件   wqyMicroHei.ttf |     |            | 提示:字体高度最大为511;字库文件为空白时,使用上面设置的默认字库。 |  |
|----------------|--------------------------|-----|------------|-------------------------------------|--|
| 编号             | 名称                       | 高度  | 编码         | 字库文件                                |  |
| 0              | ASC CHS 8                | 8   | <b>GBK</b> |                                     |  |
| 1              | ASC CHS 10               | 10  | <b>GBK</b> |                                     |  |
| $\overline{a}$ | ASC CHS 12               | 12  | <b>GBK</b> |                                     |  |
| 3              | ASC_CHS_14               | 14  | <b>GBK</b> |                                     |  |
| 4              | ASC_CHS_16               | 16  | <b>GBK</b> |                                     |  |
| 5              | ASC CHS 18               | 18  | <b>GBK</b> |                                     |  |
| 6              | ASC CHS 20               | 20  | <b>GBK</b> |                                     |  |
| 7              | ASC CHS 22               | 22  | <b>GBK</b> |                                     |  |
| 8              | ASC CHS 24               | 24  | <b>GBK</b> |                                     |  |
| g              | ASC_CHS_26               | 26  | <b>GBK</b> |                                     |  |
| 10             | ASC_CHS_28               | 28  | <b>GBK</b> |                                     |  |
| 11             | ASC CHS 30               | 30  | <b>GBK</b> |                                     |  |
|                |                          | o o | o na s     |                                     |  |

<span id="page-9-3"></span>图 4-8 全部字库配置

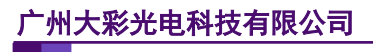

若用户需要改变部分字库的样式,其他的字体显示按照默认字体显示,如图 [4-9](#page-10-0) 所示。

|                |            | 默认字库文件   wqyMicroHei.ttf | 恢复默认字库     | 自定义字库使用说明<br>提示:字体高度最大为511;字库文件为空白时,使用上面设置的默认字库。 |
|----------------|------------|--------------------------|------------|--------------------------------------------------|
| 编号             | 名称         | 高度                       | 编码         | 字库文件                                             |
| o              | ASC CHS 8  | R                        | GBK        |                                                  |
| 1              | ASC CHS 10 | 10                       | GBK        |                                                  |
| $\overline{2}$ | ASC CHS 12 | 12                       | <b>GBK</b> | Ξ                                                |
| 3              | ASC_CHS_14 | 14                       | <b>GBK</b> |                                                  |
| 4              | ASC CHS 16 | 16                       | <b>GBK</b> | DroidSans.ttf                                    |
| 5              | ASC_CHS_18 | 18                       | <b>GBK</b> | DroidSansMono.ttf<br>wqyMicroHei.ttf             |
| 6              | ASC CHS 20 | 20                       | GBK        | wqyMicroHeiMono.ttf                              |
| 7              | ASC CHS 22 | 22                       | GBK        |                                                  |
| 8              | ASC_CHS_24 | 24                       | <b>GBK</b> |                                                  |
| 9              | ASC CHS 26 | 26                       | <b>GBK</b> |                                                  |
| 10             | ASC CHS 28 | 28                       | GBK        |                                                  |
| 11             | ASC CHS 30 | 30                       | GBK        |                                                  |
|                |            | --                       | ----       |                                                  |

图 4-9 部分字库配置

<span id="page-10-0"></span>用户可在该字库下添加字体,通过字库配置界面的"添加"可以添加新的字库,可以修 改字库名称、高度(字体高度最大为 511),选择编码方式,有 GBK、UNICODE 和 UTF-8 三种,相应的还可以选择改字体使用特定的字库文件,最后,点击"保存",如图 [4-10](#page-10-1) 所 示。

|    | 默认字库文件 wgyMicroHei.ttf | ۰.  | 恢复默认字库         | 提示:字体高度最大为511;字库文件为空白时,使用上面设置的默认字库。 | 自定义字库使用说明 |
|----|------------------------|-----|----------------|-------------------------------------|-----------|
| 编号 | 名称                     | 高度  | 编码             | 字库文件                                |           |
| 19 | ASC_CHS_60             | 60  | <b>GBK</b>     |                                     |           |
| 20 | ASC CHS 64             | 64  | <b>GBK</b>     |                                     |           |
| 21 | ASC CHS 80             | 80  | GBK            |                                     |           |
| 22 | ASC CHS 96             | 96  | <b>GBK</b>     |                                     |           |
| 23 | ASC CHS 112            | 112 | <b>GBK</b>     |                                     |           |
| 24 | ASC CHS 128            | 128 | <b>GBK</b>     |                                     |           |
| 25 | ASC_CHS_144            | 144 | <b>GBK</b>     |                                     |           |
| 26 | ASC_CHS_160            | 160 | <b>GBK</b>     |                                     |           |
| 27 | ASC CHS 176            | 176 | <b>GBK</b>     |                                     |           |
| 28 | ASC_CHS_192            | 192 | <b>GRK</b>     |                                     | Ξ         |
| 29 | ASC CHS 200            | 200 | <b>GRK</b>     |                                     |           |
| 30 | core                   | 235 | <b>UNICODE</b> | $\cdot$                             |           |

图 4-10 添加字体

<span id="page-10-1"></span>若用户想要删除相应的字体,先选中字体,点击"删除",然后点"保存"即可,如图 [4-11](#page-10-2) 所示。

|    | 默认字库文件 wqyMicroHei.ttf<br>提示: 字体高度最大为511; 字库文件为空白时, 使用上面设置的默认字库。 | $\overline{\phantom{a}}$ | 恢复默认字库         |         | 自定义字库使用说明 |   |
|----|------------------------------------------------------------------|--------------------------|----------------|---------|-----------|---|
| 编号 | 名称                                                               | 高度                       | 编码             | 字库文件    |           |   |
| 19 | ASC CHS 60                                                       | 60                       | <b>GBK</b>     |         |           |   |
| 20 | ASC CHS 64                                                       | 64                       | <b>GBK</b>     |         |           |   |
| 21 | ASC CHS 80                                                       | 80                       | <b>GBK</b>     |         |           |   |
| 22 | ASC CHS 96                                                       | 96                       | <b>GBK</b>     |         |           |   |
| 23 | ASC CHS 112                                                      | 112                      | <b>GBK</b>     |         |           |   |
| 24 | ASC CHS 128                                                      | 128                      | <b>GBK</b>     |         |           |   |
| 25 | ASC_CHS_144                                                      | 144                      | <b>GBK</b>     |         |           |   |
| 26 | ASC_CHS_160                                                      | 160                      | <b>GBK</b>     |         |           |   |
| 27 | ASC CHS 176                                                      | 176                      | <b>GBK</b>     |         |           |   |
| 28 | ASC CHS 192                                                      | 192                      | <b>GBK</b>     |         |           | Ε |
| 29 | ASC CHS 200                                                      | 200                      | <b>GBK</b>     |         |           |   |
| 30 | core                                                             | 235                      | <b>UNICODE</b> | $\cdot$ |           |   |
| 添加 | 删除                                                               |                          |                |         | 保存        |   |

<span id="page-10-2"></span>图 4-11 删除字体

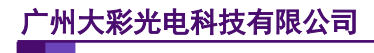

若用户想将字库恢复成默认的,可点击右上角的"恢复默认字库",如 图 [4-12](#page-11-0) 所示。

|                | TrueType字库配置    |     |            |                                                 | $\mathbf{x}$             |
|----------------|-----------------|-----|------------|-------------------------------------------------|--------------------------|
| 默认字库文件         | wavMicroHei.ttf |     | ۰          | 恢复點认字库<br>提示: 字体高度最大为511; 字库文件为空白时,使用上面设置的默认字库。 | 自定义字库使用说明                |
| 编号             | 名称              | 高度  | 编码         | 字库文件                                            | è                        |
| O              | ASC CHS 8       | 8   | <b>GBK</b> |                                                 |                          |
| 1              | ASC CHS 10      | 10  | <b>GBK</b> |                                                 | Ε                        |
| $\overline{a}$ | ASC CHS 12      | 12  | <b>GBK</b> |                                                 |                          |
| 3              | ASC CHS 14      | 14  | <b>GBK</b> |                                                 |                          |
| 4              | ASC CHS 16      | 16  | <b>GRK</b> |                                                 |                          |
| 5              | ASC CHS 18      | 18  | <b>GBK</b> |                                                 |                          |
| 6              | ASC CHS 20      | 20  | <b>GBK</b> |                                                 |                          |
| 7              | ASC CHS 22      | 22  | <b>GBK</b> |                                                 |                          |
| 8              | ASC CHS 24      | 24  | <b>GBK</b> |                                                 |                          |
| q              | ASC_CHS_26      | 26  | <b>GBK</b> |                                                 |                          |
| 10             | ASC CHS 28      | 28  | <b>GBK</b> |                                                 |                          |
| 11             | ASC CHS 30      | 30  | <b>GBK</b> |                                                 | $\overline{\phantom{a}}$ |
| 4.69<br>添加     | 10.00<br>删除     | a a | ----       |                                                 | 保存                       |

<span id="page-11-0"></span>图 4-12 恢复默认字库